**Watts Vision central unit « WIFI » & Watts Vision central unit**

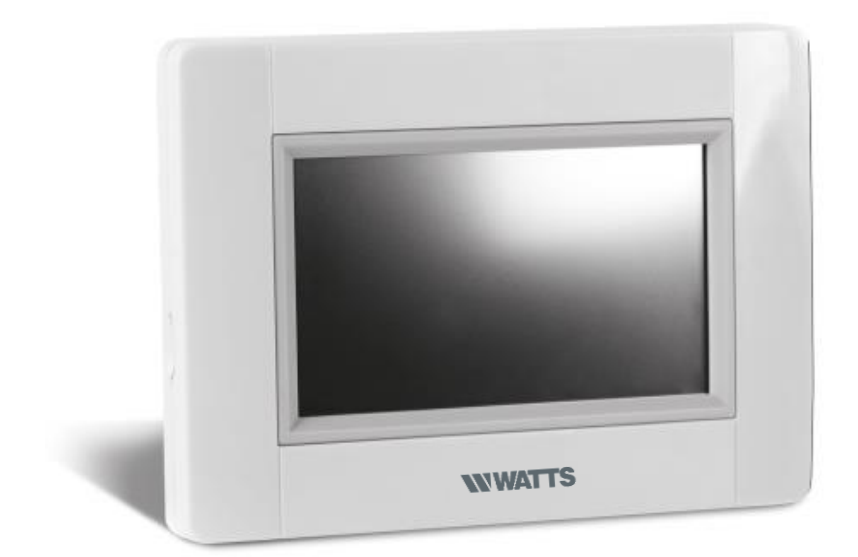

# **D GEBRAUCHSANLEITUNG** 8-13

Diese Anleitung bezieht sich auf die Zentraleinheit BT-CT02 RF WiFi mit Software Version 3.01

## **HAUPTMERKMALE**

- Touch-Screen
- WiFi integriert
- Wandmontage mit Spannungsversorgung 85-265V (50-60Hz)
- Tischaufstellung mit Aufsteller und Spannungsversorgung via mini USB (5V,1A), Netzteil und Kabel **nicht** im Lieferumfang
- Batteriebetrieb (nur zur Konfiguration)
- Funk-Kommunikation mit anderen BT-xx02-RF Produkten
- Funktion Heizen / Kühlen
- Update Funktion via Micro SD-Card
- Speisespannung 85-265V AC (50-60) Hz (bei Wandmontage)
- Intuitives Menü zur Konfiguration

*Laden Sie die Zentrale mindestens eine Stunde bevor Sie mit der Konfiguration bzw. der Initialisierung der bestehenden Funk-Komponenten beginnen*

**RF-EMPFÄNGER kompatibel mit WATTS® Vision® Zentraleinheit**

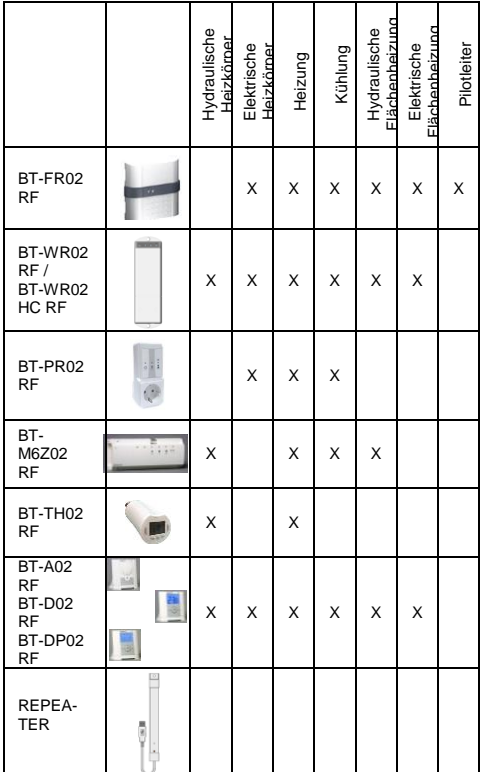

- Max. 50 Raumfühler (Master) in Verbindung mit 50 Einzelempfängern (Slaves) können angesteuert werden.
- Max. 25 ON/OFF Einzelempfänger mit Wochenprogrammierung können angesteuert werden.
- Max. 50 ON/OFF Licht-Empfänger können angesteuert werden.
- Die Funk-Reichweite können Sie mit einem optional erhältlichen Repeater erhöhen.

## **INSTALLATION**

## **a- Wandmontage**

1. Spannungsversorgung wie beschrieben herstellen

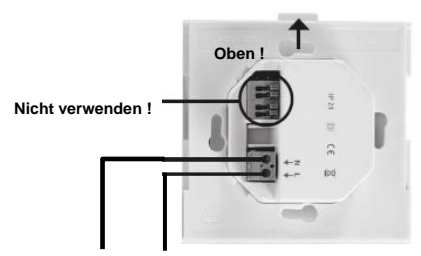

#### **SPEISESPANNUNG 85-265V - 50/60Hz**

2. Montieren Sie die Anschlussplatte an der Wand, z.B. in einer UP-Dose. ACHTUNG! Arretierung muss nach oben zeigen!

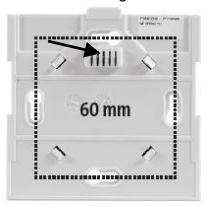

3. Schalten Sie die BT-CT02-RF WiFi Zentrale EIN

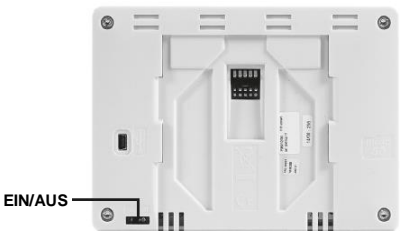

4. Setzen Sie die Zentrale auf die Anschlussplatte und schieben diese nach unten bis die Arretierung einrastet. Die Zentrale ist nun betriebsbereit.

#### **b- Tischaufstellung**

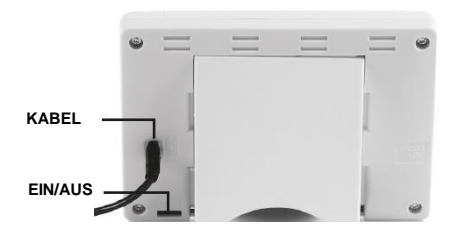

Netzteil mit USB Kabel (5V, 1A) einstecken und Tischaufsteller an der Rückseite anbringen. Schalten Sie die Zentrale EIN. Die Zentrale ist nun betriebsbereit.

# **GENERELLE PIKTOGRAMME**

Zurück zum Hauptbildschirm, Home-Screen

Zurück zur vorherigen Ansicht, zur letzten Bildschirmansicht

Schaltflächen mit einem roten Punkt müssen lange gedrückt werden (ca. 5 Sek.)

## **HAUPTBILDSCHIRM**

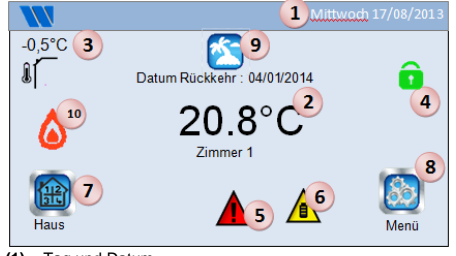

- **(1)** Tag und Datum
- **(2)** Anzeige der Uhrzeit oder Temperatur des Raums bzw. der Zone. Auswahl durch drücken auf die Bildschirmmitte.
- **(3)** Außentemperatur-Anzeige, wenn AT-Sensor angeschlossen.
- **(4)** Bildschirmsperre, durch langes drücken kann zwischen Sperren und Entsperren gewechselt werden.
- **(5)** Warnhinweis (Funk-Alarm, Limit, Batterie leer …). Anzeige der Details durch Drücken auf das Symbol.
- **(6)** Zentrale arbeitet im Batteriemodus (! NUR zur Konfiguration bzw. Funkinitialisierung der Empfänger/Sender)
- **(7)** Zugriff auf Räume, Zonen (bei Bildschirmsperre nur Lesefunktion, keine Möglichkeit zum verändern der Einstellungen)
- **(8)** Hauptmenü, HOME.
- **Status Betriebsart Urlaub**
- **(10)** Status Kessel, wenn mit Zentrale verbinden (spezieller Sender/Empfänger erforderlich).

# **EINSTELLUNG DATUM UND UHRZEIT** Datum und Uhrzeit einstellen, danach

oder drücken.

**ERSTELLE HAUS**

# Lange (3-4 Sek.) auf drücken.

 $\rightarrow$  Erstelle Haus Hier werden Räume (Zonen) erstellt. Erstelle Haus

**HINWEIS:** Wird ein Regelverteiler Master eingesetzt, werden die Zonen durch die Funk-Initialisierung automatisch erstellt.

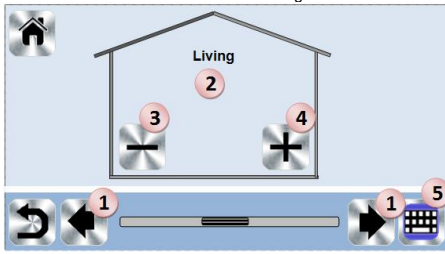

- **(1)** Wechsel zwischen den einzelnen Räumen (Zonen).
- **(2)** Aktuelle Raumbezeichnung, aktueller Raum (Zone).
- **(3)** Raum (Zone) löschen.
- **(4)** Raum (Zone) hinzufügen.

**(5)** Änderung der aktuellen Raumbezeichnung.

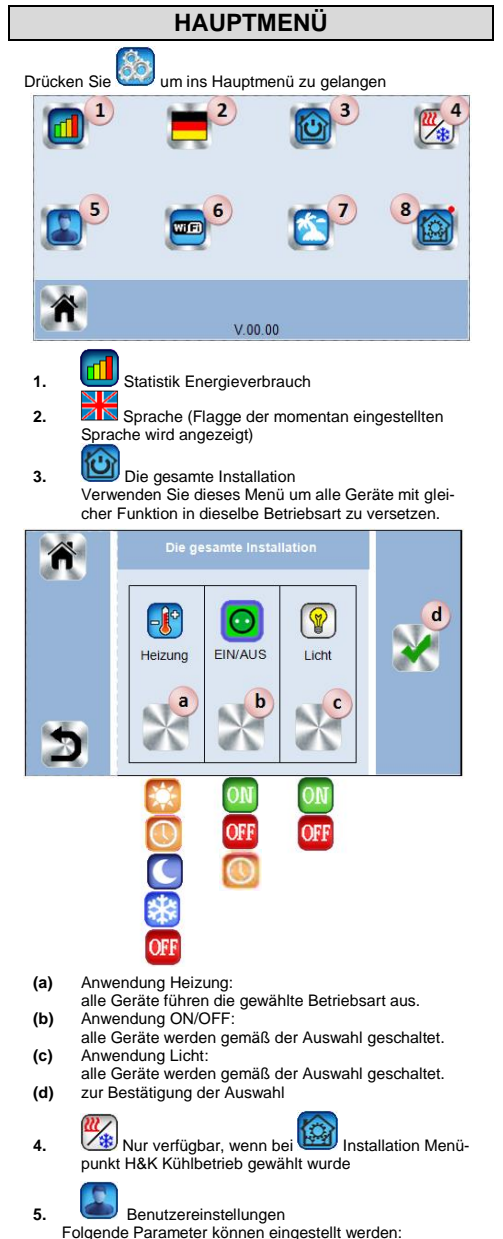

- Uhrzeit, Datum
- Sommer-Winter (Manuell, Auto)
- Temperatur Einheit (°C, °F)
- Hintergrund Color
- Hintergrundbeleuchtung
- Bildschirmschoner: (Aktiv, Deaktiviert)
- Reinigung
- Werkseinstellungen Benutzereinstellungen

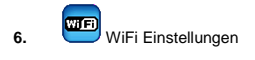

WIFI Einstellungen Play-Taste (refresh). Das Passwort Internetzugang bzw. Paarungsschlüssel (twinning code) ermöglicht es, Ihre Zentrale mit Ihrem **WATTS**® Vision® Benutzerkonto (siehe unten) für eine Fernbedienung Ihres Systems über das Internet oder Smart Phone zu verbinden.

**Anmerkung**: Warten Sie bei der ersten Verwendung oder beim

Software-Update, bis das grüne Status-Symbol aktiv ist.

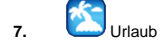

- Eingabe Abreisedatum, Datum und Zeit der Rückkehr.
- Verwenden Sie **[<]** oder **[>]** um Tag / Monat / Jahr, sowie Stunde / Minute auszuwählen.
- Auswahl und bestätigen des Betriebsmodus von Geräten im Urlaub (Abwesenheit).

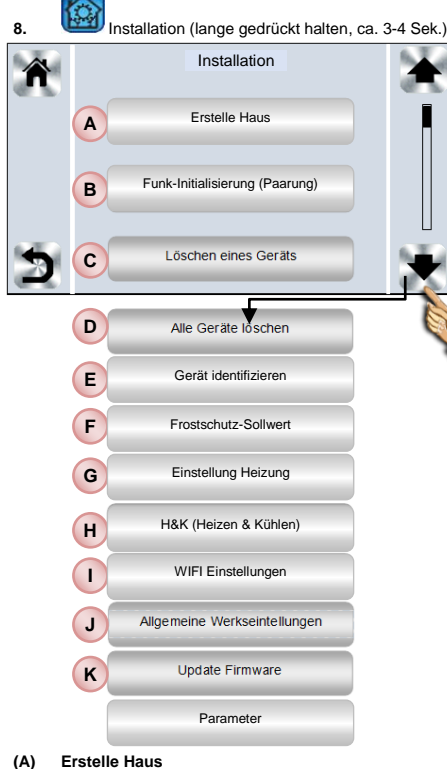

- siehe unter ERSTELLE HAUS
- **(B) Funk-Initialisierung (Paarung)** siehe unter FUNK-INITIALISIERUNG
- **(C) Löschen eines Geräts** Gerätetyp auswählen und einzelne Geräte löschen
- **(D) Alle Geräte löschen** Alle Gerätetypen werden gelöscht (Räume bzw. Zonen bleiben bestehen).

#### **(E) Gerät identifizieren**

*Zur Identifizierung eines Gerätes in der Installation*

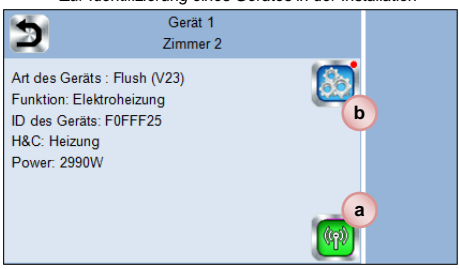

- *(a) Zugriff auf RF Konfigurationsmodus:*
	- *1. Taste (a) drücken um die Zentrale anzumelden 2. Taste am Empfänger Gerät (z.B. Funk-Raumfühler) drücken und einige Sekunden warten, bis Funk-Signal übertragen wird (ggf. die rf init Funktion hierzu nutzen).*

*HINWEIS: ID-Nummer erscheint auf Bildschirm; ggf. Vorgang wiederholen um diese ID Nummer zu verifizieren.*

*(b) Zugriff auf die Geräteparameter und Einstellungen: 1. Taste (b) lange drücken um den Namen des Geräts oder Einstellungen zu ändern*

#### **(F) Frostschutz-Sollwert**

Sie können den Frostschutz-Sollwert ändern; dieser gilt für alle Geräte Heizung innerhalb der Installation.

#### **(G) Einstellung Heizung**

Sie können eine Sollwertbegrenzung (min/max) per Raum (Zone) einstellen. Ebenso den Off-Set Wert für Geräte, welchen Bodensensor Regelung zugeordnet wurden.

#### **(H) Heizen & Kühlen (H&K)**

Auswahl der Betriebsart:

- Nur Heizen
- Nur Kühlen
- Heizen / Kühlen mit manueller Umschaltung

#### **(I) WIFI Einstellungen**

Einstellen der WIFI Konfigurationen (SSID/Protected Access Key Type/ Kennwort). Diese sind manuell einstellbar oder durch Abtasten/Suche aktiver Netzwerke auswählbar. Öffentliche Netzwerke und Netzwerke, bei welchen man sich über eine Website freischalten muss, werden NICHT unterstützt.

#### Wi-Fi-Status:

0/2: Der Zentralregler ist nicht mit einem WiFi Router und dem Server verbunden.

1/2: Der Zentralregler ist mit einem WiFi Router verbunden. 2/2: Der Zentralregler ist mit einem WiFi Router und dem Server verbunden (Der Zentralregler muss mit einem Account/Benutzerkonto verbunden sein)

Anmerkung: Es wird empfohlen, die Internetverbindung mit einem zertifizierten WIFI-Router durchzuführen [\(http://www.wi](http://www.wi-fi.org/certification)[fi.org/certification\).](http://www.wi-fi.org/certification)

Die automatische Verbindungszeit zu einem Router mit WEP Verschlüsselung beträgt ca. 3-4 Minuten und zu einem Router mit WPA2 Verschlüsselung ca. 1 Minute.

**HINWEIS**: Für den Netzwerkscan wiederholen Sie den Vorgang min. 2-mal, falls Ihr gewünschtes WiFi-Netzwerk nicht angezeigt wird. Wenn das gewünschte WiFi-Netzwerk danach nicht angezeigt wird, geben Sie die WiFi-Einstellungen manuell ein.

#### **(J) Allgemeine Werkseintellungen**

Setzt das System auf die Werkeinstellungen zurück. Die aktuelle Software Version bleibt bestehen.

**ACHTUNG: die kpl. Installation wird zurückgesetzt / gelöscht! Der Zentralregler ist nach dem zurücksetzen neu zu konfigurieren!**

#### **(K) Update Firmware**

Software Aktualiserung mittels Micro SD-Karte. Die Karte darf max. 16 GB Speicher haben. Die Verwendung größerer Karten ist nicht möglich!

Bitte warten Sie das vollständige Ende des Updates ab (bei Zentralregler mit WiFi Funktion muss das WiFi Symbol im Hauptmenü aktiv sein) bevor Sie die Micro SD Card aus dem Zentralregler entfernen.

Die Software und Aktualisierungen sind verfügbar unter: [www.wattswater.de](http://www.wattswater.de/) [www.wattselectronics.com](http://www.wattselectronics.com/)

**HEIZEN/KÜHLEN GERÄTE MANAGE-MENT**

Drücken Sie auf dem Hauptbildschirm und wählen den Raum (Zone).

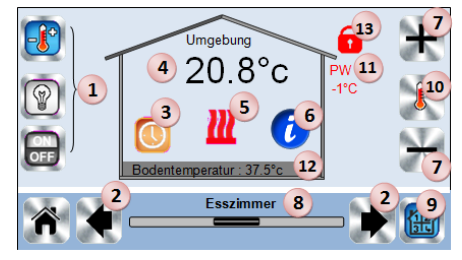

- **(1)** Geräte Auswahl (Heizen **CO**, Licht , ON/OFF OF Die Symbole werden nur angezeigt, wenn ein entsprechendes Gerät im Raum installiert ist (farbig hinterlegt, wenn aktiv).
- **(2)** Wechsel zu einem anderen Raum (Zone).
- **(3)** Momentane Betriebsart des Raumes. Durch Drücken des Symbols gelangen Sie in das Menü um die Betriebsart zu ändern (Details siehe unten).
- **(4)** Umgebungstemperatur im Raum (Zone); *oder:* Solltemperaturanzeige (Soll-Wert) nach Drücken von **(10)**.
- **(5)** Anzeige Heizbedarf (bei Heizbedarf ist das Symbol animiert).
- **(6)** Informationen über die installierten Geräte (Funktion Heizen) im Raum.
- **(7)** Einstellung Sollwert des Raumes (deaktiviert, wenn Bildschirm gesperrt ist).
- **(8)** Raumbezeichnung bzw. Name der Zone.
- **(9)** Schnellzugriff auf den gewünschten Raum.
- **(10)** Wechsel zwischen Ist- und Solltemperatur (Anzeige bei 4).
- **(11)** Status Steuerleitung (spezielle Anforderung in Frankreich)
- **(12)** Fußbodentemperatur, bei Regelung via Fußbodensensor.
- **(13)** Wird nur angezeigt wenn die Bildschirmsperre aktiv ist.

Drücken Sie auf **(3)** in oben beschriebenem Menü, um die Betriebsart für diesen Raum festzulegen.

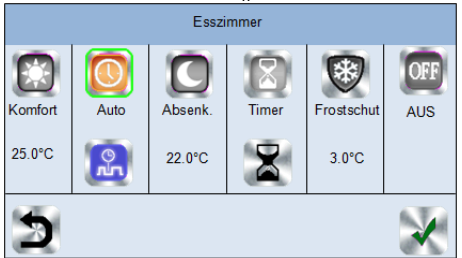

- **Betriebsart Komfort** : Manuelle Betriebsart die permanent auf die eingestellte Komforttemperatur regelt.
- **Betriebsart Absenkung** : Manuelle Betriebsart die permanent auf die eingestellte Absenktemperatur regelt.
- **Betriebsart Timer oder Boost** : befristete Ausnahmeregelung. Einstellen der Dauer (Tage, Stunden, Minuten)

mit Taste. Dauer bestätigen und auf Bildschirm mit **(7)** gewünschte Temperatur einstellen. Nach Ablauf schaltet die Zone in die zuvor gewählte Betriebsart zurück.

**Betriebsart Frostschutz** : regelt den Raum (Zone) auf

Frostschutztemperatur, welche im Menü **Installation >** Frostschutz-Sollwert vorgegeben wurde.

**Betriebsart OFF But Little**: Heizbetrieb des Raumes (Zone) wird ausgeschaltet.

**ACHTUNG!** Anlage kann einfrieren! Gefahr durch Frostschaden.

 **Automatischer Betrieb** : In dieser Betriebsart verfolgt das System das ausgewählte (Standard- oder benutzerdefiniert) Programm entsprechend der jeweiligen Uhrzeit und den eingestellten Sollwerten für Komfort- und Absenktemperatur.

Programmierung: Drücken Sie um zu folgender Auswahl zu gelangen:

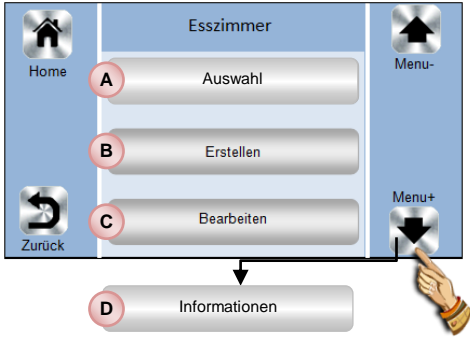

#### **(A) Auswahl**

Ein existierendes Programm auswählen.

### **(B) Erstellen**

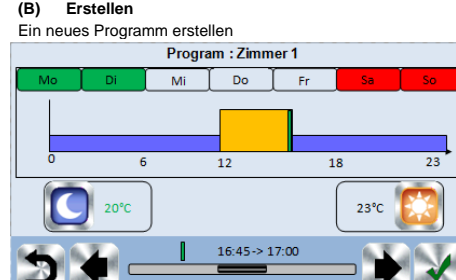

**HINWEIS** Wochentage:<br>Rote Markierung:

**Grüne Markierung:** Zeitprogramm hinterlegt

**Rote Markierung:** noch kein Zeitprogramm hinterlegt. **Graue Markierung:** Auswahl der Tage, für die dasselbe Programm gelten soll (im Beispiel Mi + Do + Fr).

#### Mit Hilfe der Pfeile von und V können Sie die entsprechende Uhrzeit auswählen (viertelstündlich).

Verwenden Sie das Piktogramm Komfort um die Zeiten festzulegen, in welchen gemäß eingestellter Komfort Temperatur geregelt wird (brauner Balken).

Verwenden Sie das Piktogramm Absenkung um die Zeiten festzulegen, in welchen gemäß eingestellter Absenk Temperatur geregelt wird (blauer/violetter Balken).

#### **HINWEIS**:

Jeder Wochentag muss einmal ausgewählt und mit vas Zeitprogramm bestätigt werden. Falls noch Wochentage rot markiert sind, kann nicht gespeichert werden.

#### **(C) Bearbeiten:**

Zur Anzeige und Bearbeitung eines existierenden Programms.

#### **(D) Informationen:**

Anzeige des Zeitprogramms für den gewählten Raum (Zone).

- P1: Morgens, Abends und Wochenende<br>P2: Morgens, Mittags, Abends und Woch
- P2: Morgens, Mittags, Abends und Wochenende<br>P3: Wochentag und Wochenende
- P3: Wochentag und Wochenende<br>P4: Abends und Wochenende
- P4: Abends und Wochenende<br>P5: Morgens Abends (Badezi
	- Morgens, Abends (Badezimmer)

## **LICHT MANAGEMENT**

Drücken Sie **(314)** auf dem Hauptbildschirm und wählen den Raum (Zone).

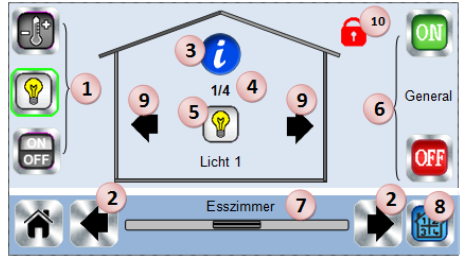

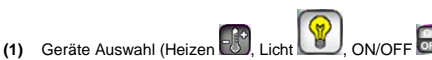

- Die Symbole werden nur angezeigt, wenn ein entsprechendes Gerät im Raum installiert ist (farbig hinterlegt, wenn aktiv).
- **(2)** Wechsel zu einem anderen Raum.<br>**(3)** Informationen über die installierten
- **(3)** Informationen über die installierten Geräte (Funktion Licht) im Raum.
- **(4)** Anzeige aktuelle Gerätenummer "Licht" und Anzahl der Geräte "Licht" im Raum.
- **(5)** Zustandsanzeige. Durch Drücken wird das einzelne Licht ein oder ausgeschaltet.
- **(6)** Generelle ON/OFF Funktion aller installierter "Funklichtschalter" im ganzen Raum.
- **(7)** Raumbezeichnung bzw. Name der Zone.
- **(8)** Schnellzugriff auf den gewünschten Raum.
- Wird nur angezeigt, wenn mehr als ein "Funklichtschalter" im Raum installiert ist. Durch drücken auf die Pfeile kann zwischen den einzelnen Schaltern hin und her gewechselt werden.
- **(10)** Wird nur angezeigt wenn die Bildschirmsperre aktiv ist.

## **ON/OFF GERÄTE**

Drücken Sie ( $\frac{12}{315}$ ) auf dem Hauptbildschirm und wählen den Raum (Zone).

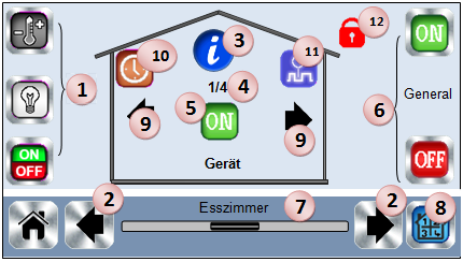

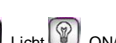

ON

- **(1)** Geräte Auswahl (Heizen , Licht , ON/OFF **OFF** Die Symbole werden nur angezeigt, wenn ein entsprechendes Gerät im Raum installiert ist (farbig hinterlegt, wenn aktiv).
- **(2)** Wechsel zu einem anderen Raum.
- **(3)** Informationen über die installierten Geräte (Funktion ON/OFF) im Raum
- **(4)** Anzeige aktuelle Gerätenummer "ON/OFF" und Anzahl der Geräte "ON/OFF" im Raum.
- **(5)** Zustandsanzeige. Durch Drücken wird das einzelne Gerät ein oder ausgeschaltet.
- **(6)** 6. Generelle ON/OFF Funktion aller installierter Geräte "ON/OFF" im ganzen Raum.
- **(7)** Raumbezeichnung bzw. Name der Zone.
- **(8)** Schnellzugriff auf den gewünschten Raum.
- **(9)** Wird nur angezeigt wenn mehr als ein Gerät "ON/OFF" im Raum installiert ist. Durch drücken auf die Pfeile kann zwischen den einzelnen Geräten hin und her gewechselt werden.
- **(10)** Lange drücken um zwischen AUTO und Normal zu wechseln (farbig hinterlegt, wenn aktiv).A
- **(11)** Wird nur angezeigt, wenn das Gerät im Auto Modus ist. Symbol drücken um Info und Bearbeitungsfunktion zu sehen.
- **(12)** Wird nur angezeigt wenn die Bildschirmsperre aktiv ist.

# **FUNK-INITIALISIERUNG (Paarung)**

Erstellen Sie einen Raum, sollte noch keiner bestehen

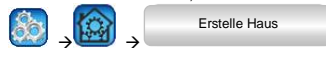

Funk-Initialisierung,

Funk-Initialisierung (Paarung)

- $\rightarrow$   $\rightarrow$ - Auswahl Geräteart (Heizung)
- Auswahl Raum

ACHTUNG: Master muss als erstes zugewiesen werden!

- Starten Sie die Funk-Initialisierung der Zentrale
- Versetzen Sie das entsprechende Gerät in den Modus Funkinitialisierung "RF init" (siehe hierzu die entsprechende Bedienungsanleitung des Gerätes )
- Folgen Sie den Anweisungen auf dem Bildschirm der Zentrale (Prüfen Sie am Empfänger ob die Initialisierung erfolgreich war, siehe Bedienungsanleitung Empfänger)
- Anmerkung: Falls nach 10 Sekunden die Funk-Paarung nicht erfolgreich war, muss der Vorgang wiederholt werden.
- Sobald alle Produkte der Zentraleinheit zugewiesen wurden, bringen Sie bitte die Zentraleinheit und die einzelnen Sender/Empfänger an ihren endgültigen Einbauort.
- Die Funk-Installation kann auf korrekte Funkverbindungen getestet werden. Hierzu steht das folgende Menü zur Verfügung:

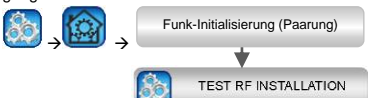

 Die Zentraleinheit generiert für jedes gepaarte Gerät eine Fehlermeldung. Im Hauptbildschirm erscheint das Alarm

Symbol  $\blacksquare$ . Bei ordnungsgemäßer Funkübertragung wird diese Fehlermeldung durch jedes einzelne Gerät quittiert. Der Prozess kann bis zu 10 Minuten dauern. Werden nach Ablauf von 10 Minuten immer noch Fehlermeldungen angezeigt, dann platzieren Sie bitte das entsprechende Gerät an einem günstigeren Einbauort (näher zur Zentraleinheit) und wiederholen die Test Prozedur.

- Falls die Funkverbindung trotzdem unzureichend ist, kann die Verwendung des Repeaters Abhilfe schaffen.

# **HYDRAULIKKREIS SCHALTUNGEN**

Innerhalb einer Anlage kann es notwendig sein, Einrichtungen wie Pumpen, Ventilantriebe oder Wärme-/ Kältererzeuger anzusteuern, sobald Heiz- oder Kühlbedarf an wenigstens einer Zone besteht.

Mit WATTS® Vision® können bis zu 4 solcher Einrichtungen über die Funktion "Hydraulikkreis" geschaltet werden. Jede dieser 4 möglichen Schaltungen kann über einen Einzel-Funkempfänger angesteuert werden.

#### **Erster Schritt: Festlegung, welche Zonen einem der 4 Hydraulikkreise zugeordnet werden**

Definieren Sie anhand des Anlagenschemas / Planung, welche Zonen mit dem Hydraulikkreis 1 (und somit der entsprechenden Einrichtung) verknüpft werden sollen.

#### Vorgehensweise:

Drücken Sie 315 auf dem Hauptbildschirm und wählen den Raum (Zone).

Danach drücken und das Gerät (Raumfühler) auswählen, welches Sie mit einem der 4 Hydraulikkreise verknüpfen wollen.

Die Taste ca. 5 Sekunden gedrückt halten.

Drücken Sie <sup>Einstellung Heizung</sup> J. Sie haben 2 Auswahlmöglichkeiten: "Elektro" und "Wasser". Einstellung Heizung

Wählen Sie "Wasser" und drücken danach .

Nun können Sie den Hydraulikkreis wählen, welchen Sie mit dieser Zone / Raum verknüpfen wollen.

Wiederholen Sie das Prozedere für jeden Raum (Zone), welchen Sie mit einem Hydraulikkreis verknüpfen möchten.

#### **Zweiter Schritt: Paarung Hydraulikkreis Empfänger mit der Zentraleinheit**

Sie können jedem Hydraulikkreis einen Einzelfunk-Empfänger (z. B. BT-WR02 RF) zuordnen, welcher eine der Einrichtungen Pumpe, Ventilantrieb oder Wärme/Kälteerzeuger schaltet.

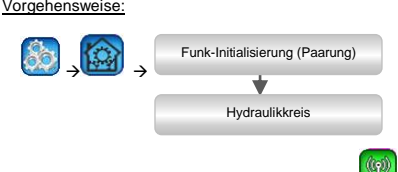

- Starten Sie die Funk-Initialisierung der Zentrale
- Versetzen Sie den Einzel-Funkempfänger in den Modus Funkinitialisierung "RF init" (siehe hierzu die entsprechende Bedienungsanleitung des Gerätes )

Wiederholen Sie das Prozedere für jeden Hydraulikkreis.

#### **HEIZEN / KÜHLEN Installationen**

Ist ein Funk-Regelverteiler BT-M6Z02 RF installiert und die Anlage besitzt eine Kühlfunktion, kann die Umschaltung Heizen / Kühlen entweder manuell oder automatisch erfolgen:

- Wurde ein Heizen-Kühlenmodul Type BT-HCM02 RF korrekt integriert, erfolgt die Umschaltung automatisch
- In allen anderen Fällen, erfolgt die Umschaltung manuell: Vorgehensweise:

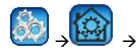

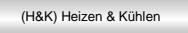

Sie können zwischen den Einstellungen "Nur Heizung" oder "Nur Kühlung" oder "Reversibel manuell" auswählen. Mit der letzten Option wird auf dem Hauptbildschirm die

Taste angezeigt, mit welcher Sie einfach Heiz- oder Kühlbetrieb auswählen können.

## **HINWEIS**

Während des Kühlbetriebs sind die Betriebsarten "Absenkung" und "Frostschutz" nicht aktiv.

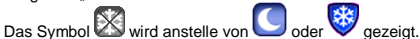

Am Raumfühler kann über dessen "Fortgeschrittenes Installationsmenü" bei Parameter #21 CLd die Kühlfunktion ermöglicht oder ausgeschlossen werden. Werkseitig voreingestellt ist der Wert "YES"; der Raum (Zone) wird gekühlt. Durch Auswahl des Werts "no" wird der Raum (Zone) vom Kühlbetrieb ausgeschlossen. Das kann z.B. für ein Badezimmer sinnvoll sein.

## **ANLAGEN TYPEN**

#### **Version / Typ 1:**

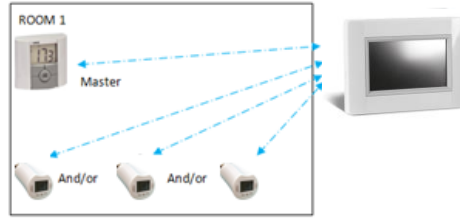

#### In dieser Konfiguration:

- Zuerst die Funk-Initialisierung (Paarung) Funk-Raumfühler (Master) mit der Zentraleinheit durchführen, danach die anderen Geräte paaren.
- Die Heizkörperregler BT-TH02 RF regeln automatisch nach der Temperatur des Funk-Raumfühlers (Master).

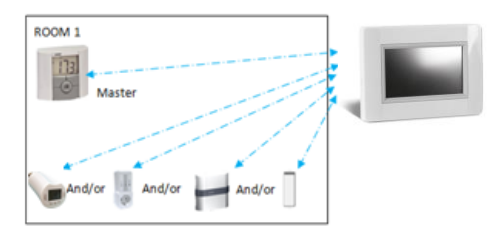

In dieser Konfiguration:

- Zuerst die Funk-Initialisierung (Paarung) Funk-Raumfühler (Master) mit der Zentraleinheit durchführen, danach die anderen Geräte paaren.
- Die anderen Geräte regeln automatisch nach der Temperatur des Funk-Raumfühlers (Master).
- **ACHTUNG!** Bei dieser Installationsart muss der Funk-Raumfühler (Master) in dessen Menü "Fortgeschrittenes Installationsmenü" bei Parameter #20 der Wert "Air" (Innenfühler) ausgewählt sein. Das ist bei der Werkseinstellung der Fall.

Die Regelung nach externem Fühler Auswahl "Amb" oder "FLR" oder "FL.L" ist NICHT möglich

#### **Version / Typ 3 :**

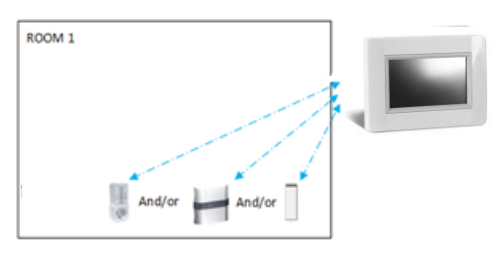

#### In dieser Konfiguration:

 Die Funk-Empfänger BT-WR, BT-PR, BT-FR können zur Anwendung ON/OFF oder Anwendung Licht genutzt werden.

### **Version / Typ 4 :**

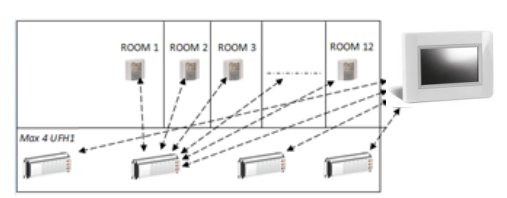

#### In dieser Konfiguration:

- Die Funk-Regelverteiler UFH1 (BT-M6Z02 RF ggf. kombiniert mit BT-SxZ RF) sind mit der Zentraleinheit verbunden und die Raumfühler mit den Funk-Regelverteilern. Die Raumfühler sind dem Funk-Regelverteiler zuerst zuzuweisen.
- Während der Funk-Initialisierung der Funk-Regelverteiler erstellt die Zentraleinheit entsprechend der Anzahl der zugewiesenen Raumfühler eine entsprechende Anzahl Räume. Die Räume werden mit Standardnamen versehen. Die Raumbezeichnung kann angepasst werden, siehe unter ERSTELLE HAUS. Zur einfachen Identifizierung der Räume/Raumfühler stellen Sie unterschiedliche Soll-

Temperaturen an den Raumfühlern ein und ordnen Sie diese so den Räumen (Zonen) in der Zentraleinheit zu.

## **Fernbedienung**

Verbinden Sie die Zentraleinheit mit Ihrem WIFI Netzwerk

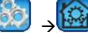

WIFI Einstellungen

. Vergewissern Sie sich, dass die Zentraleinheit mit dem WiFi-

Netzwerk verbunden ist. Dazu in den WiFi Einstellungen prüfen, ob ein Netzwerkname und eine IP-Adresse angegeben sind. Andernfalls die Zentraleinheit korrekt in das WIFI Netzwerk einbinden. Siehe unter **(8) → (I) WIFI Einstellungen.** 

Nach erfolgreicher WIFI Verbindung der Zentraleinheit mit Ihrem WLAN Router gehen Sie über Ihren PC, Tablet-Computer oder Smartphone zur **WATTS**® Vision® Web-Oberfläche *<http://smarthome.wattselectronics.com/>* und erstellen Sie ein Benutzerkonto unter Angabe Ihrer E-Mail Adresse und vergeben Sie ein Passwort.

Oder laden Sie die **WATTS**® Vision® App aus dem App Store oder Google Play auf Ihr Smart Phone oder Tablet herunter. Hier können Sie ebenfalls ein Benutzerkonto erstellen.

Fordern Sie einen Paarungsschlüssel (Twinning-Code) an, um Ihre Zentraleinheit mit Ihrem Benutzerkonto zu verknüpfen.

Dazu nutzen Sie die Schaltfläche in der App oder auf der Web-Oberfläche. Der Paarungsschlüssel (gültig 24h) wird an Ihre E-Mail Adresse gesendet.

Geben Sie in den WiFi Einstellungen der Zentraleinheit den Paarungsschlüssel ein:

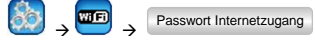

Ihre Zentraleinheit sollte nach wenigen Minuten in der **WATTS**® Vision® App oder Web-Oberfläche erscheinen. Es kann in bestimmten Situation bis zu einigen Stunden dauern, bis alle Räume und Geräte in der App oder auf der Website angezeigt werden. Danach können Sie Ihre Installation von überall aus bedienen.

Watts übernimmt keine Verantwortung für die Funktionen der verbundenen Produkte und mögliche Schäden die durch unsachgemäße Handhabung bzw. falsche Konfiguration der Produkte in der Anlage verursacht werden.

## **TECHNISCHE DATEN**

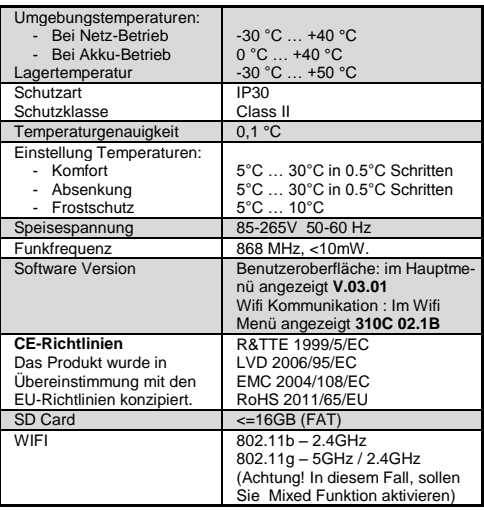